# **MANUAL DO PORTAL** autorizador-solicitação online

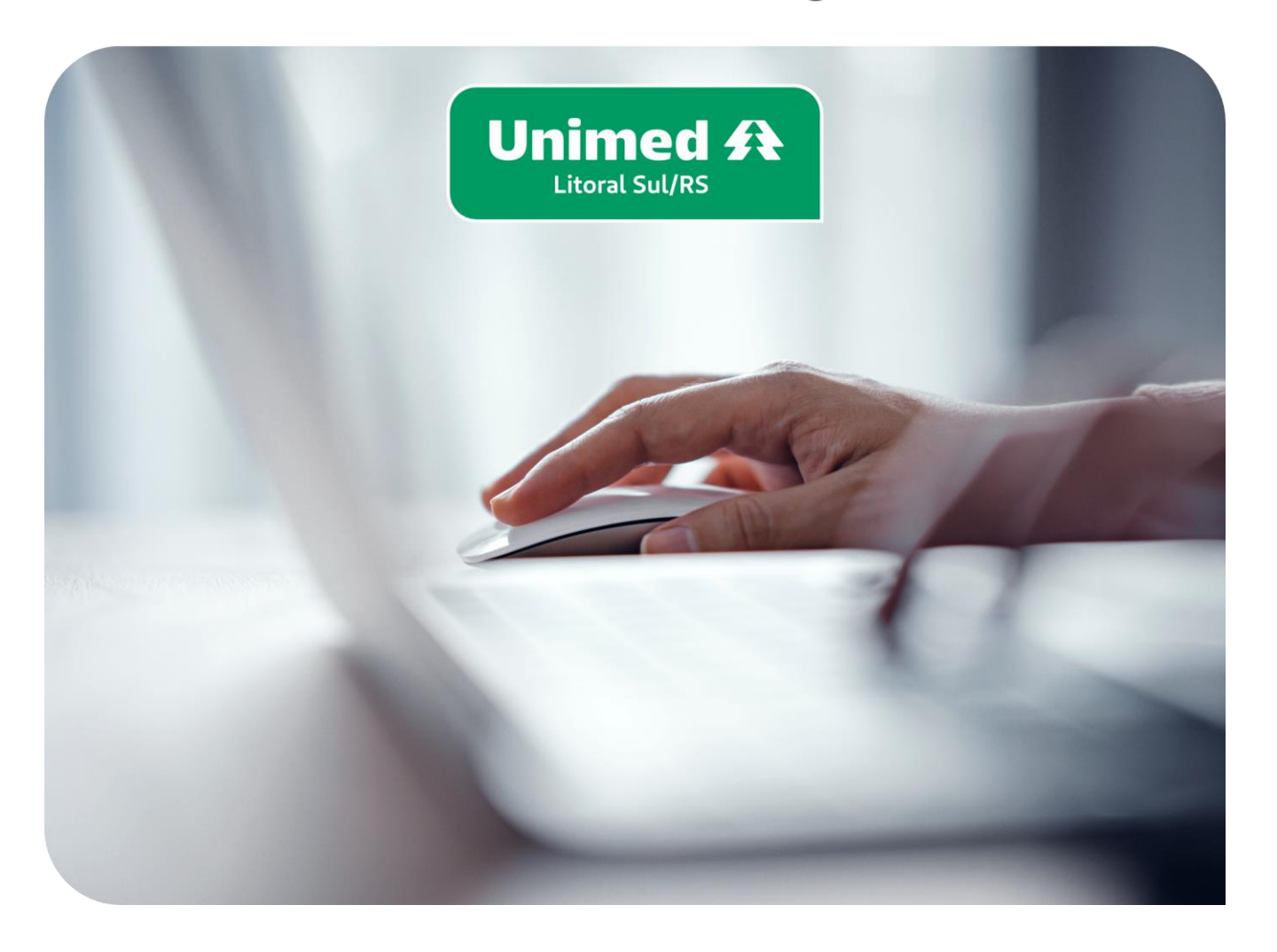

Com o intuito de otimizar o processo para cooperados e prestadores implementamos a solicitação online, isso facilitará a rotina da secretária e do cooperado e agilizará a informação para o beneficiário, onde ele poderá consultar no aplicativo Unimed Cliente o que foi solicitado evitando assim exames em duplicidade.

O acesso da secretária e cooperado são distintos pois ambos possuem funcionalidades diferentes, cada secretária tem seu acesso visando a segurança da informação com base na LGPD.

**O manual foi criado pensando em auxiliar e sanar dúvidas referente ao portal autorizador.**

# Sumário -

Dê um clic na página desejada pra acessar direto.

<span id="page-1-0"></span>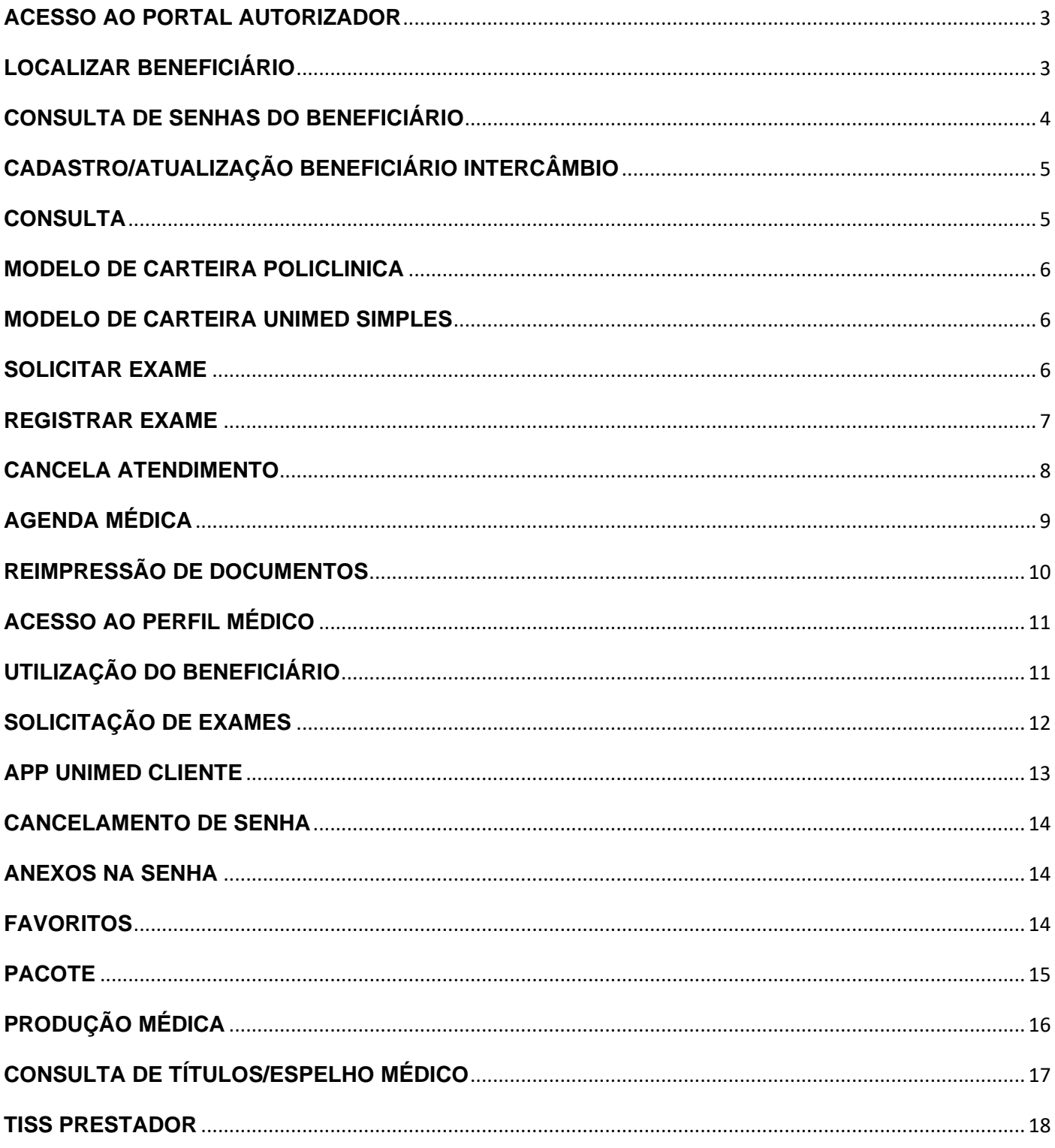

### **ACESSO AO PORTAL AUTORIZADOR**

<http://200.203.121.230:8081/autorizador/>

Preencher todos os campos abaixo:

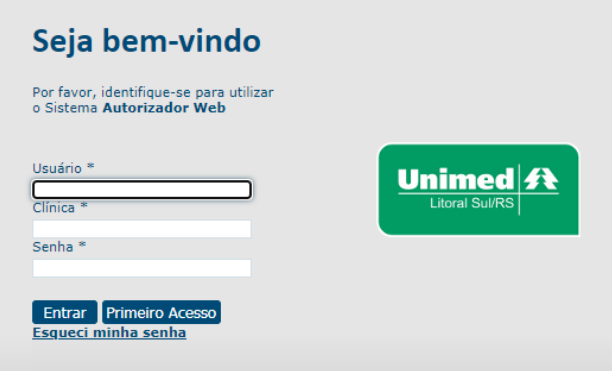

Usuário, clínica e senha conforme os logins de acesso enviados.

#### <span id="page-2-0"></span>**LOCALIZAR BENEFICIÁRIO**

Primeiramente ir ao checkin para localizar o nome do beneficiário.

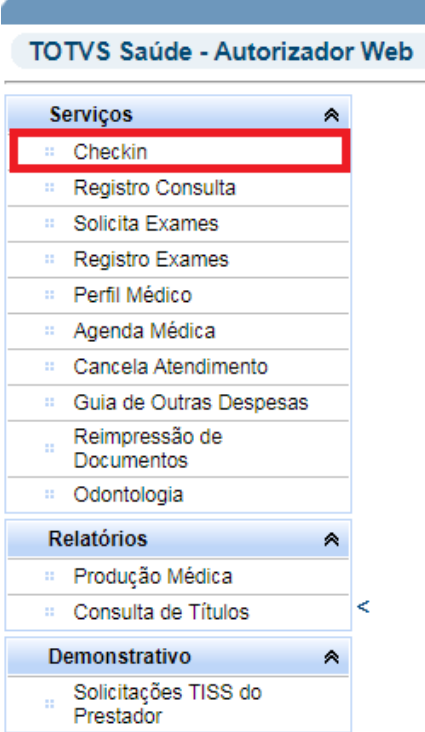

Na lupa é possível localizar o beneficiário pelo nome (geralmente é usado para pesquisar pacientes de custo que não possuem carteira, apenas guia de autorização como: FUSEX, MARINHA, GRANJA).

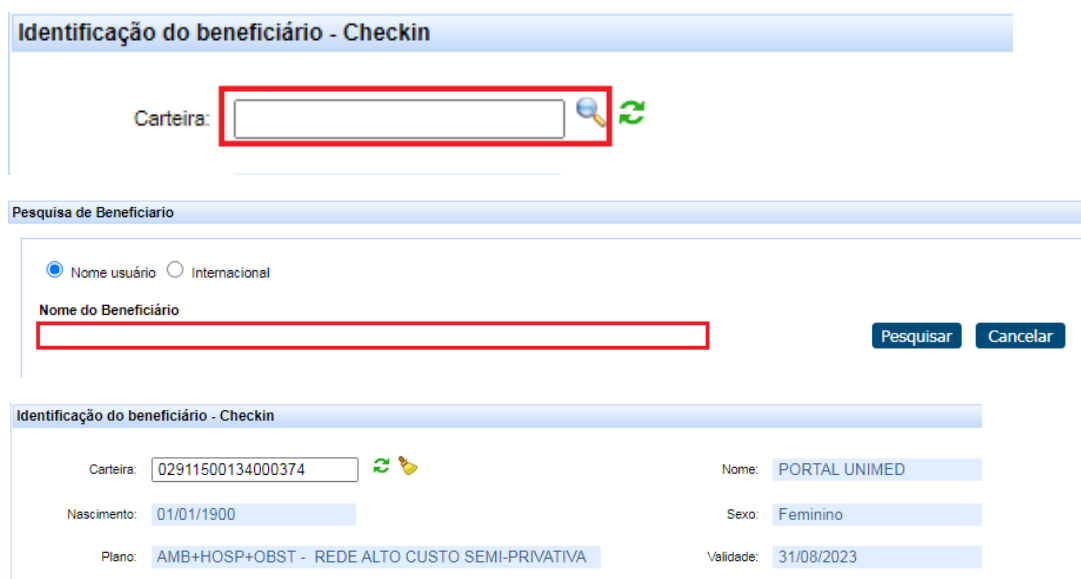

Localizando o nome do beneficiário, você irá em registro de consulta/registro de exame.

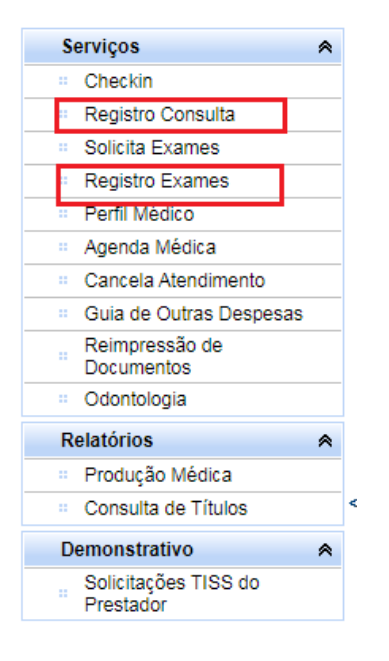

# <span id="page-3-0"></span>**CONSULTA DE SENHAS DO BENEFICIÁRIO**

É possível consultar no portal autorizador se a senha está autorizada, negada ou em análise, conforme imagem abaixo.

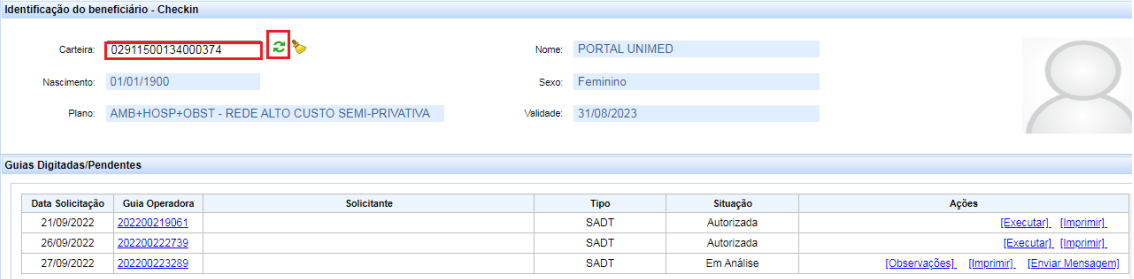

#### <span id="page-4-0"></span>**CADASTRO/ATUALIZAÇÃO BENEFICIÁRIO INTERCÂMBIO**

Preencher os campos sinalizados abaixo e salvar, importante salientar que a validade da carteira precisa ser a mesma apresentada pelo beneficiário de forma física ou online.

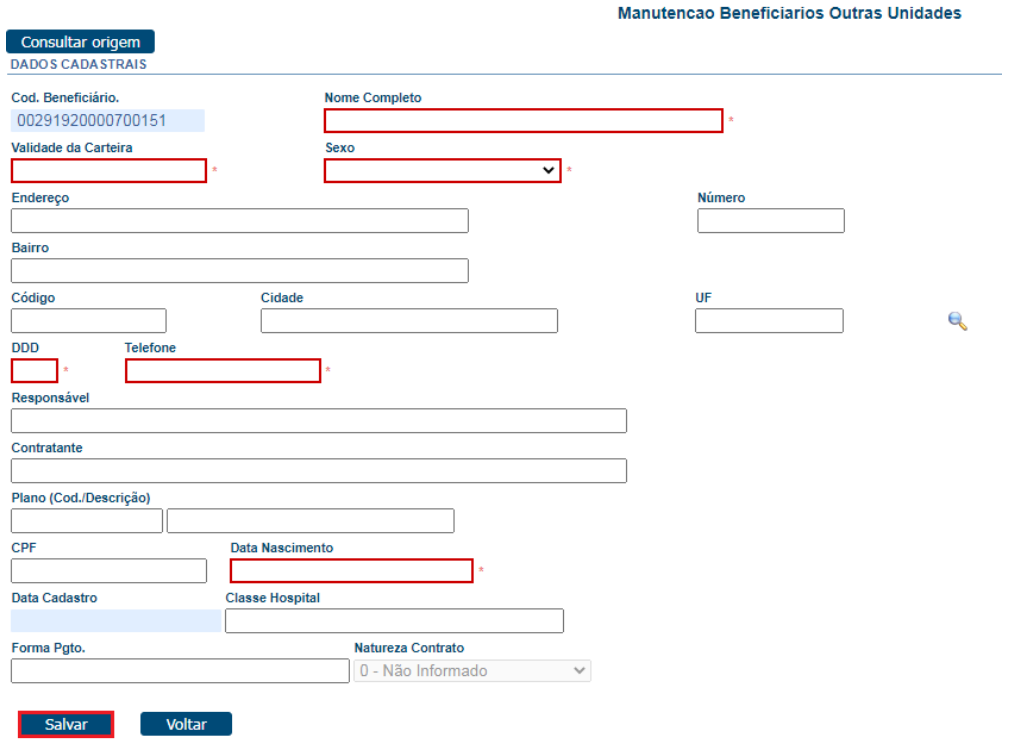

#### <span id="page-4-1"></span>**CONSULTA**

Para registrar a consulta, é necessário apenas ir no enviar no final da página, a data da consulta sempre vai ser o dia que está registrando no portal, não sendo possível a alteração.

Se for beneficiários Unimed Simples ou Policlínica, é necessário informar a senha de autorização que consta no protocolo de solicitação online no campo 23 do portal, abaixo modelo da carteira.

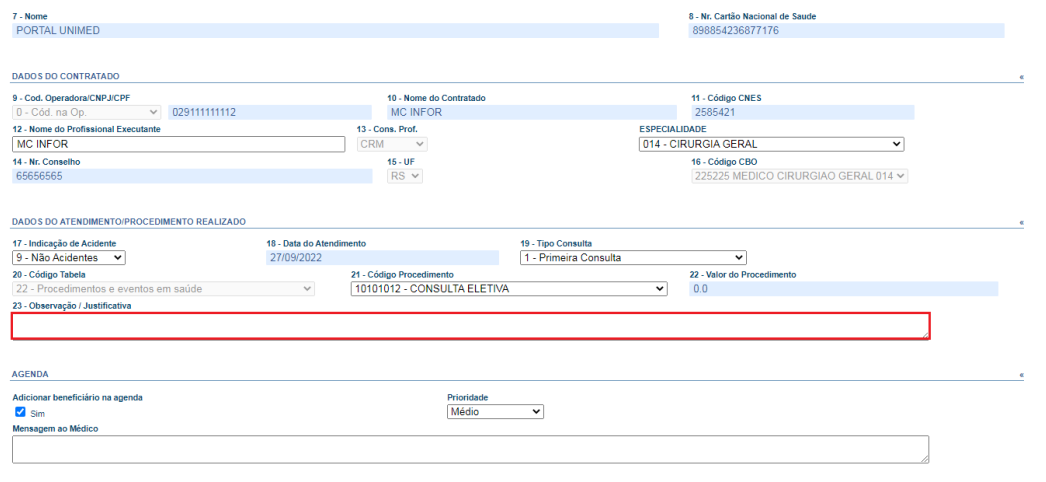

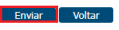

Após registrada a consulta, informar o número do documento gerado na guia presencial e pedir para o beneficiário assinar no campo assinatura.

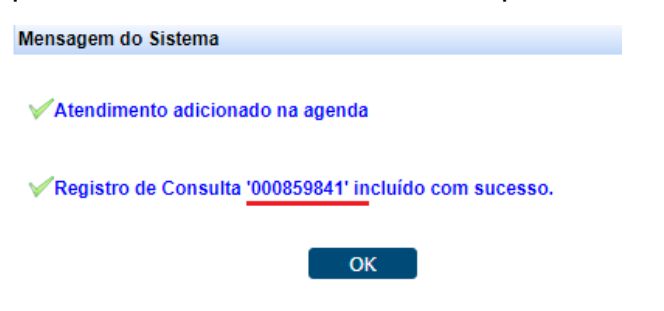

# <span id="page-5-0"></span>**MODELO DE CARTEIRA POLICLÍNICA**

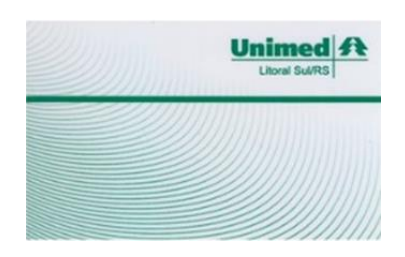

#### <span id="page-5-1"></span>**MODELO DE CARTEIRA UNIMED SIMPLES**

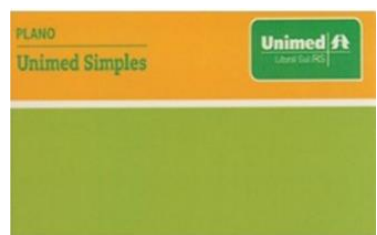

#### <span id="page-5-2"></span>**SOLICITAR EXAME**

Necessário preencher corretamente o médico solicitante ao lado do campo 13 (informar o número de CRM), após apertar TAB que irá preencher os demais campos. No campo 25 informar o código do procedimento a ser realizado, no campo 27 informar a quantidade e em seguida apertar o símbolo verde **para adicionar. Caso tenha mais procedimentos**, repetir o processo.

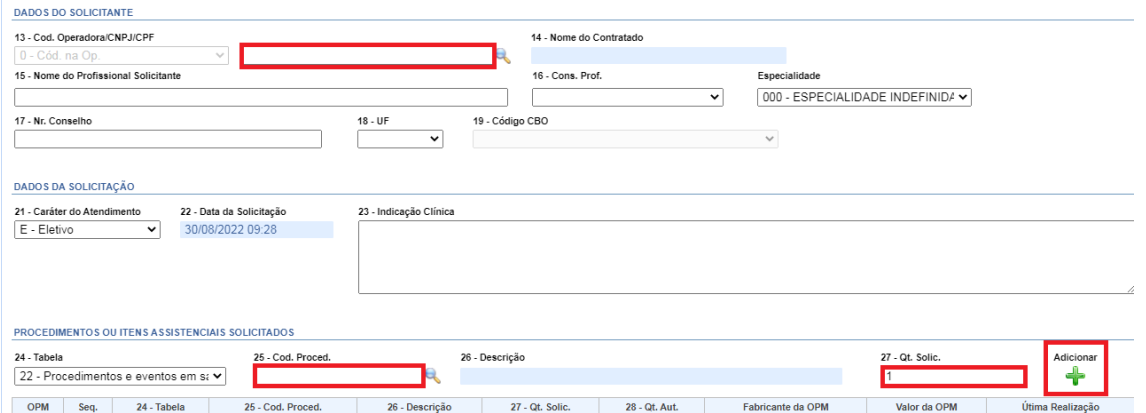

Caso o procedimento conste pacote é necessário alterar o campo 24 para tabela 98 (pacote). Autorizar no final da página.

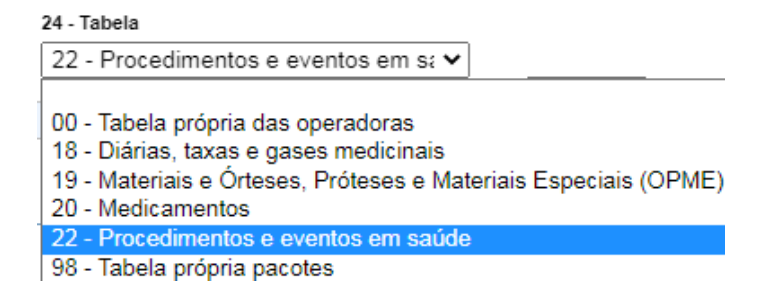

#### <span id="page-6-0"></span>**REGISTRAR EXAME**

Para registrar exame, é necessário buscar a senha no campo 5, clicar na lupa (pesquisar no intervalo de 30 dias).

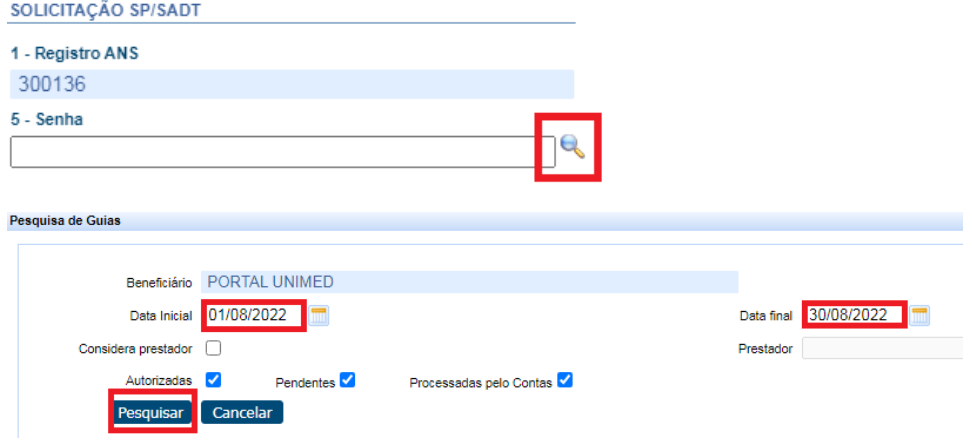

Após localizar a senha, clicar em cima, irá preencher todos os campos necessários. Importante cuidar a data da realização do procedimento no campo 36, caso esteja registrando em data diferente da realização, alterar a mesma conforme imagem abaixo, feito isso ir em executar.

**DADOS DA EXECUÇÃO** 

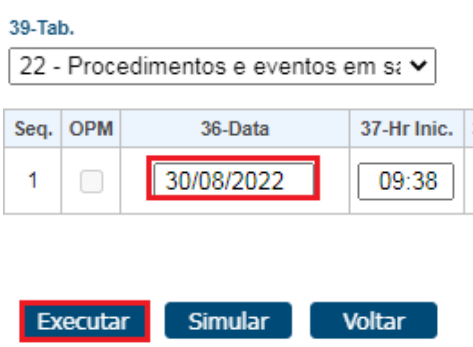

#### <span id="page-7-0"></span>**CANCELA ATENDIMENTO**

Para cancelar o registro no portal, é necessário clicar em cancela atendimento.

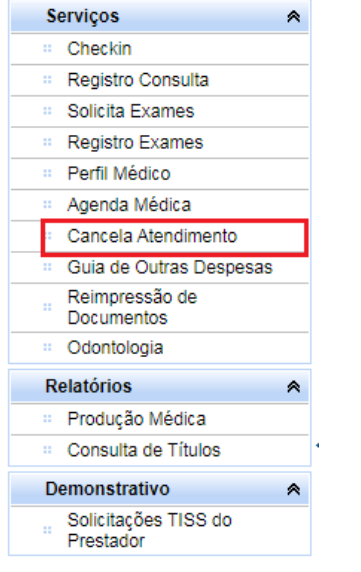

Cancelar Selecio

Selecionar a data que foi informada no registro e pesquisar.

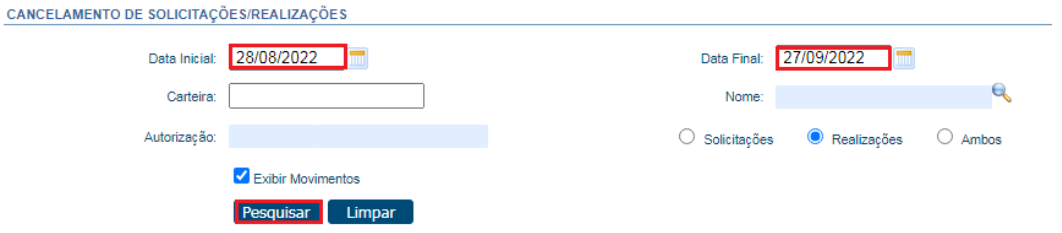

Irá mostrar todos os registros realizados naquela data. Selecionar o paciente e informar o motivo, após clicar em cancelar selecionados.

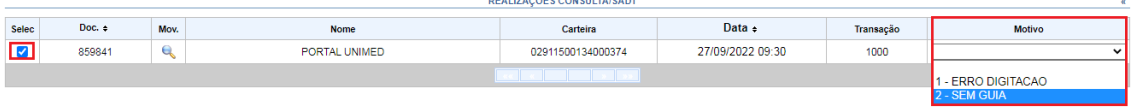

# <span id="page-8-0"></span>**AGENDA MÉDICA**

Para adicionar o paciente na agenda (dentro do período de retorno) para que o médico possa solicitar exames de forma online, basta clicar em agenda médica.

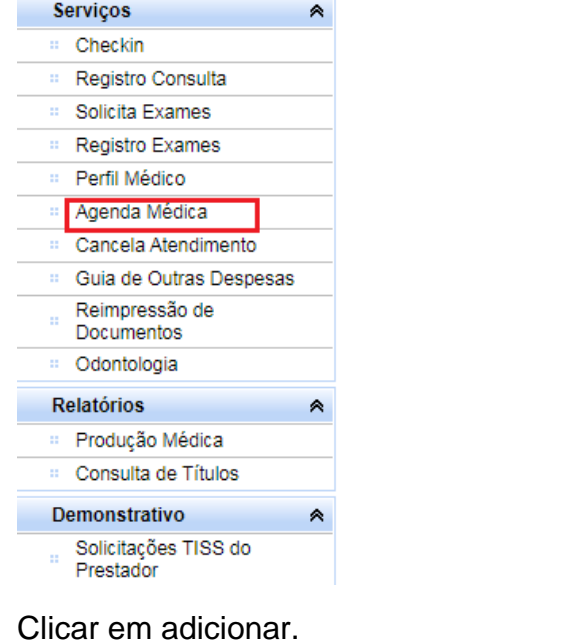

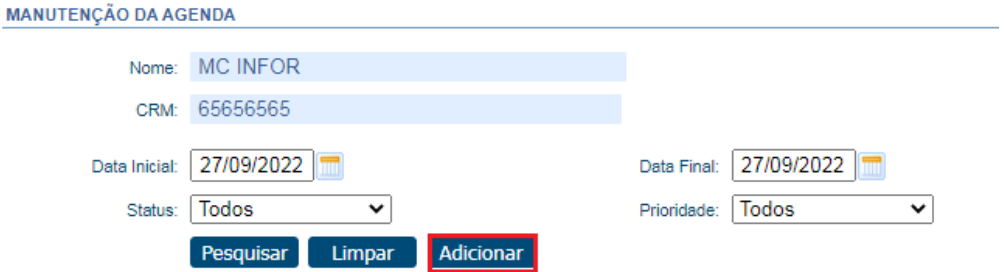

Marcar o campo com carteira e informar o número da mesma e salvar. Feito isso, o paciente irá aparecer na agenda para o perfil médico.

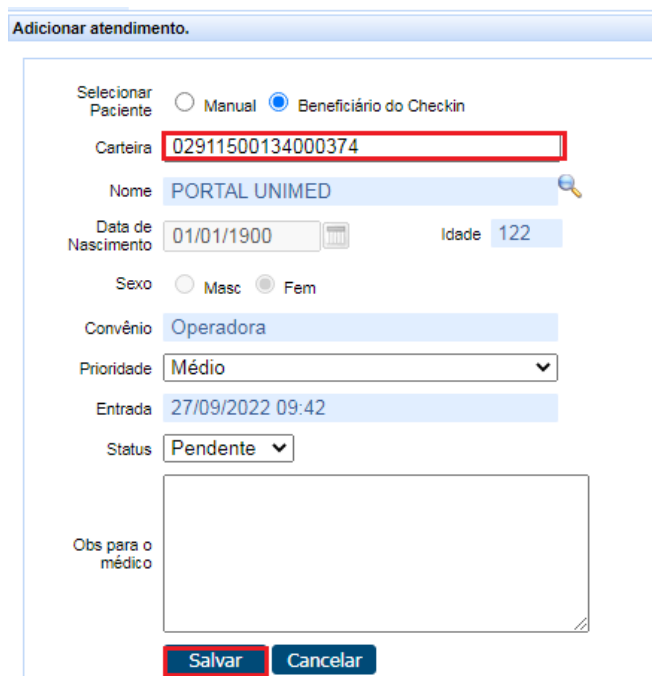

# <span id="page-9-0"></span>**REIMPRESSÃO DE DOCUMENTOS**

Para confirmar se o paciente foi registrado no portal ou o número de registro, é possível consultar em reimpressão de documentos, basta informar o período que deseja consultar e clicar em pesquisar.

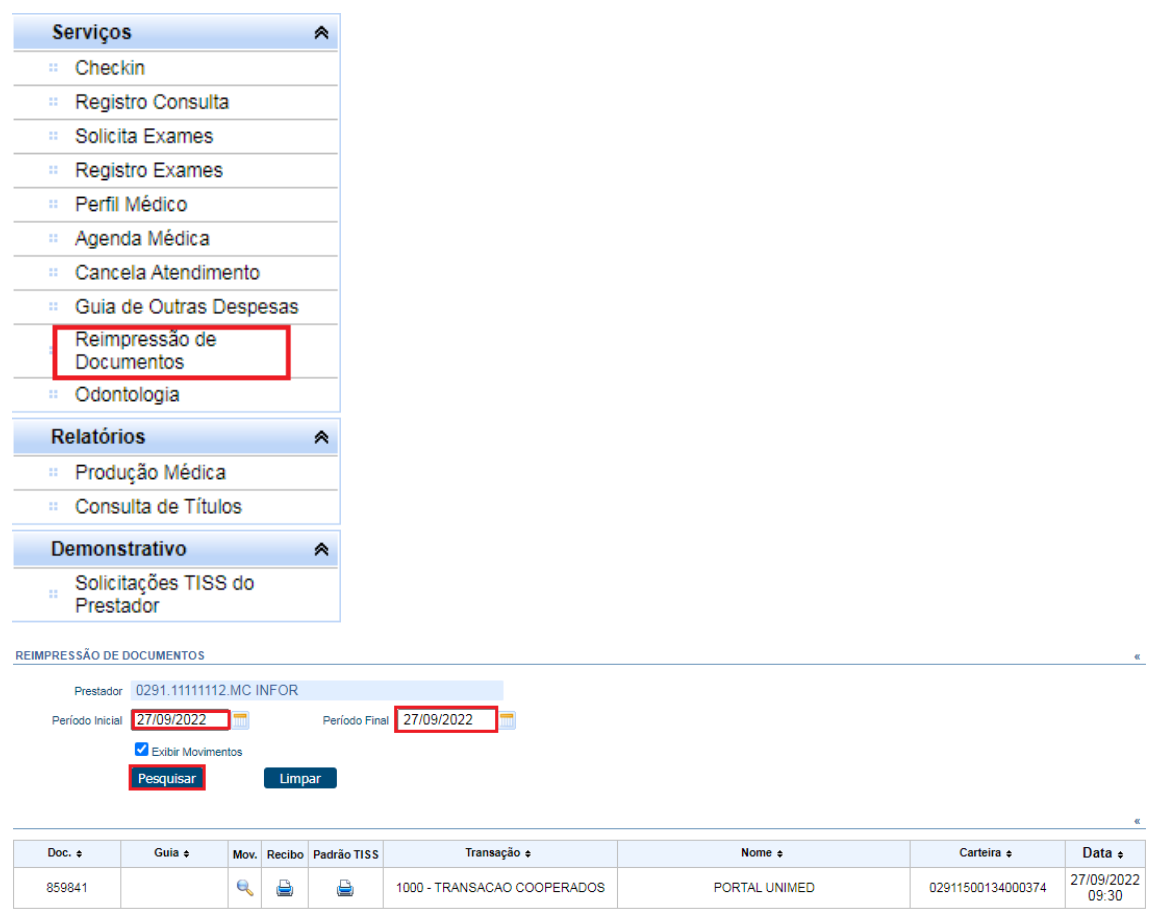

#### <span id="page-10-0"></span>**ACESSO AO PERFIL MÉDICO**

Após realizar o login no portal autorizador o cooperado deve clicar em perfil médico.

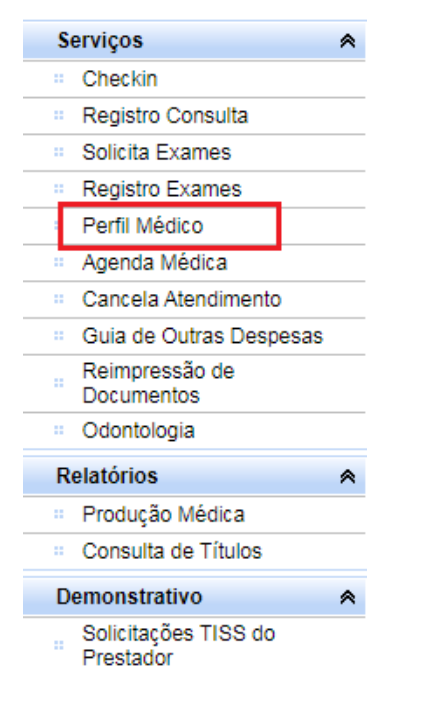

O cooperado será direcionado a agenda médica onde constará todos os beneficiários registrados pela secretária.

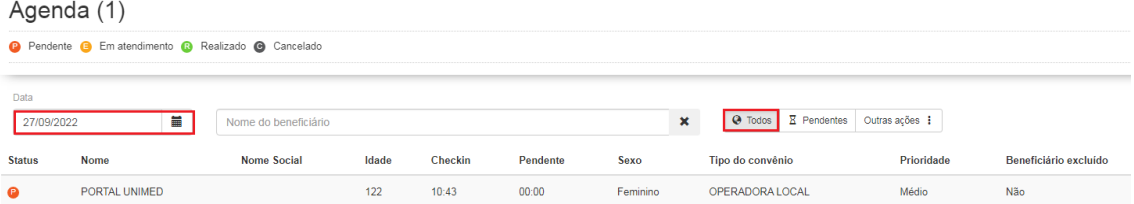

## <span id="page-10-1"></span>**UTILIZAÇÃO DO BENEFICIÁRIO**

Após clicar em cima do nome do paciente, ele será direcionado a tela de utilização, onde será sinalizado todos os exames solicitados ao paciente, poderá verificar no intervalo de 3, 6 e 12 meses.

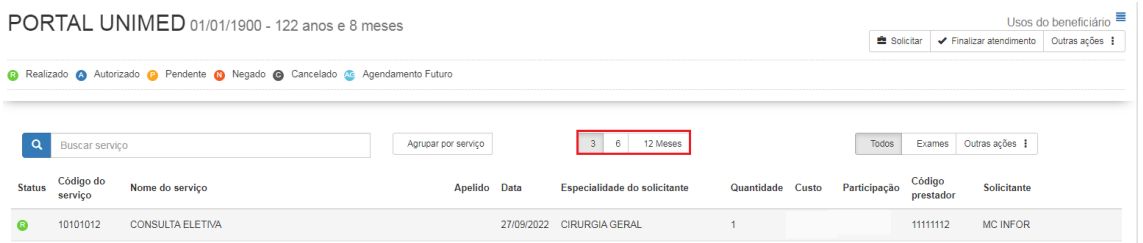

# <span id="page-11-0"></span>**SOLICITAÇÃO DE EXAMES**

Para solicitar exames, clicar em solicitar.

PORTAL UNIMED 01/01/1900 - 122 anos e 8 meses Usos do beneficiário <br>■ solicitar → Finalizar atendimento │ Outras ações |

Clicar em exame ambulatorial.

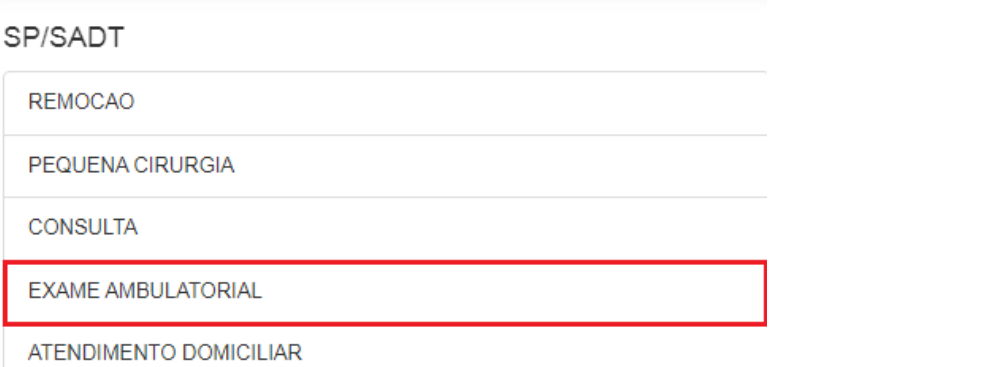

Na caixa de busca é possível pesquisar pelo código do procedimento ou por parte do nome, conforme está sendo digitado, ele buscará a informação no banco de dados mostrando a lista de opções, não sendo necessário clicar em enter para pesquisar.

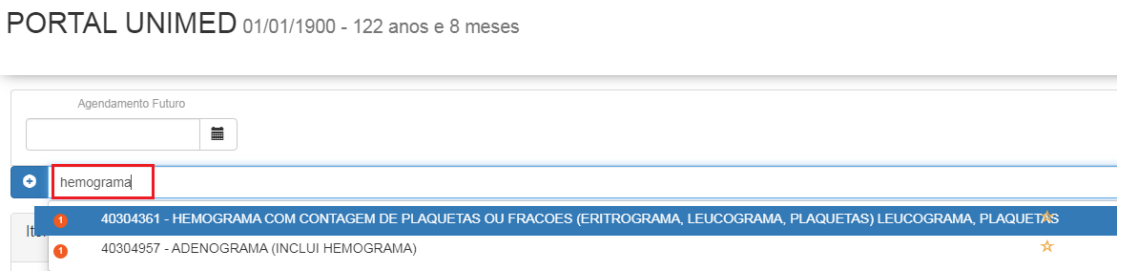

Após selecionado o procedimento desejado, clicar no + para adicionar o procedimento a guia.

E BIMOGRAMA COM CONTAGEM DE PLAQUETAS OU FRACOES (ERITROGRAMA, LEUCOGRAMA, PLAQUETAS) LEUCOGRAMA, PLAQUETAS Após adicionado a guia, informar a quantidade do exame.

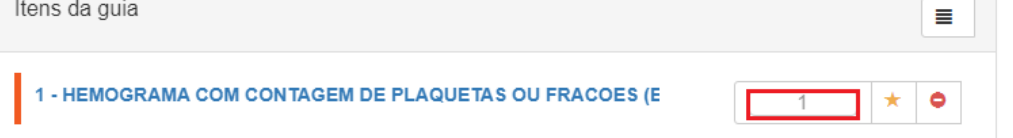

Clicar no campo, mostrar campos da solicitação para informar a indicação clínica e observação para o auditor quando necessário, após clicar em solicitar.

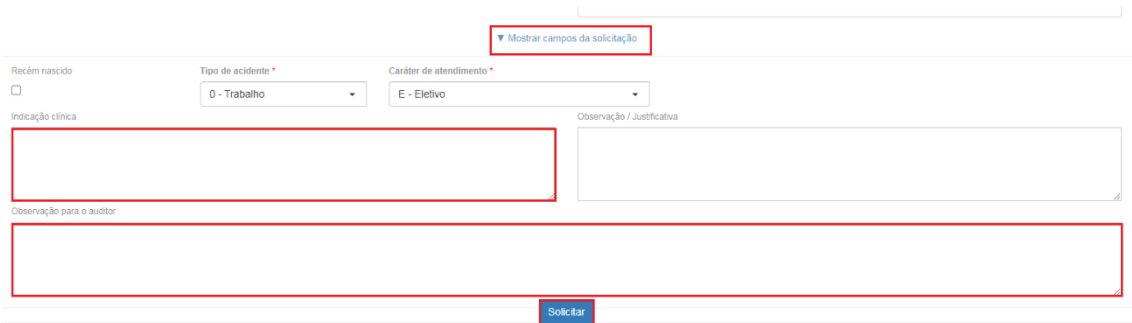

Após solicitado a senha constará no final da página, clicando em cima da senha é possível verificar quais os procedimentos que compõe a senha. and the state of

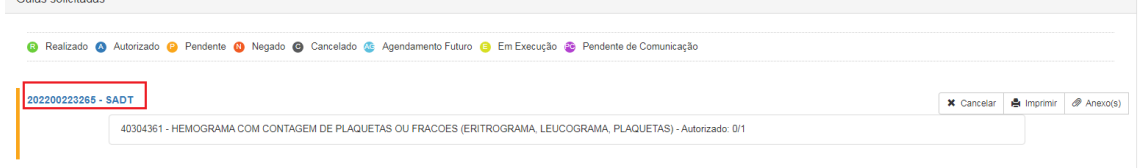

É necessário informar no protocolo de solicitação online apenas os dígitos após o zero e entregar ao paciente.

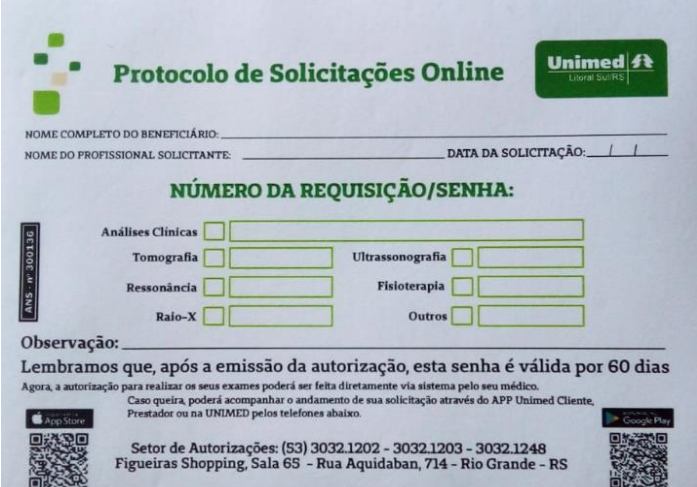

#### <span id="page-12-0"></span>**APP UNIMED CLIENTE**

É possível baixar o app Unimed cliente na Play Store e acompanhar a situação das senhas solicitadas, agilizando a informação para o beneficiário, também poderá consultar a carteira digital.

#### <span id="page-13-0"></span>**CANCELAMENTO DE SENHA**

O cooperado poderá cancelar a senha solicitada caso necessário, clicar em cancelar, motivo do cancelamento e salvar.

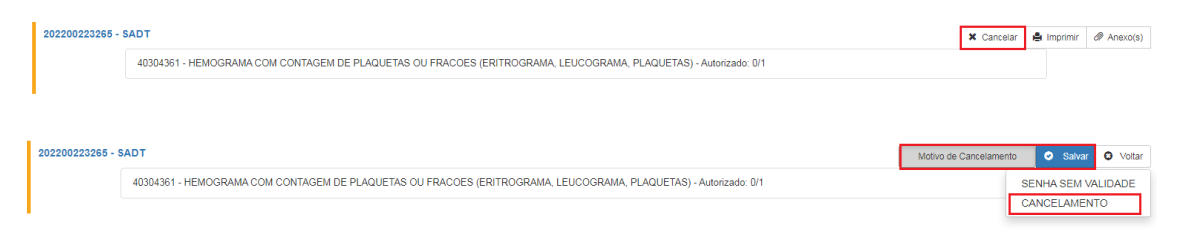

# <span id="page-13-1"></span>**ANEXOS NA SENHA**

Para inclusão de documentos/laudos na senha realizar o processo abaixo.

Clicar em anexos, adicionar e salvar.

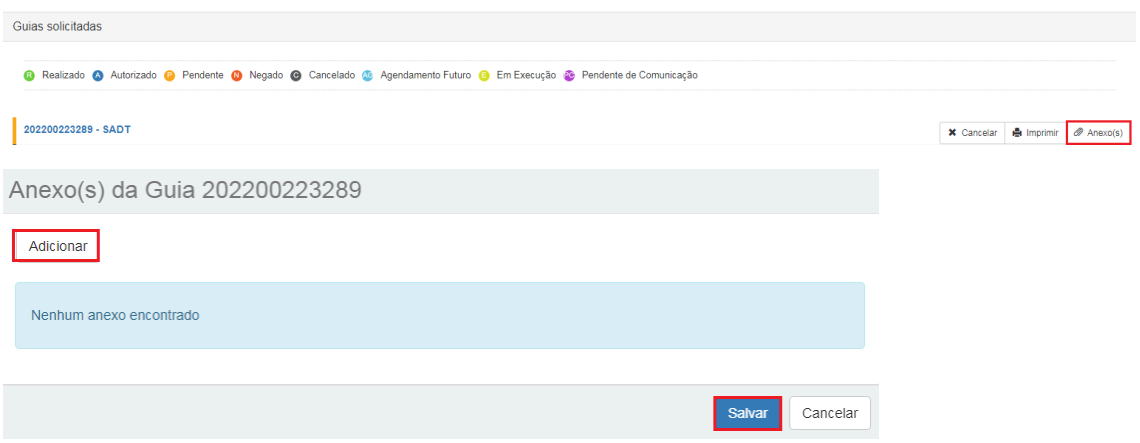

Salientamos que o documento precisa constar na área de trabalho para ser anexado, nos formatos: PDF e WORD.

#### <span id="page-13-2"></span>**FAVORITOS**

É possível favoritar procedimentos a fim de otimizar o processo. Clicar no menu conforme sinalizado.

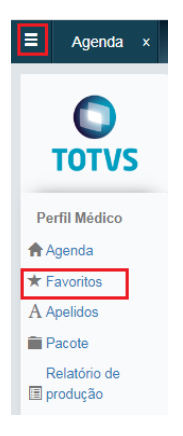

Após realizada a busca do procedimento/exame, clicar na estrela ao lado da descrição conforme sinalizado abaixo.

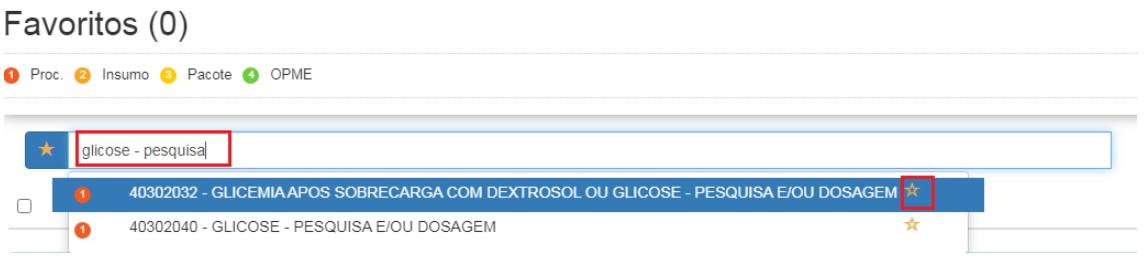

#### <span id="page-14-0"></span>**PACOTE**

É possível favoritar pacotes (vários códigos de procedimento) a fim de otimizar o processo. Salientamos a importância de fazer pacotes distintos para exames laboratoriais, de imagem e auto gerados. Clicar no menu conforme sinalizado.

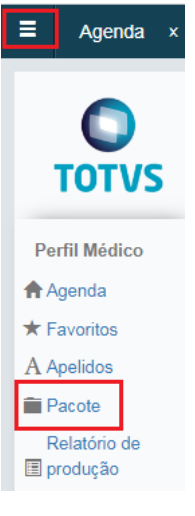

Clicar em adicionar para criar o pacote.

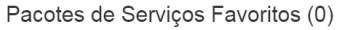

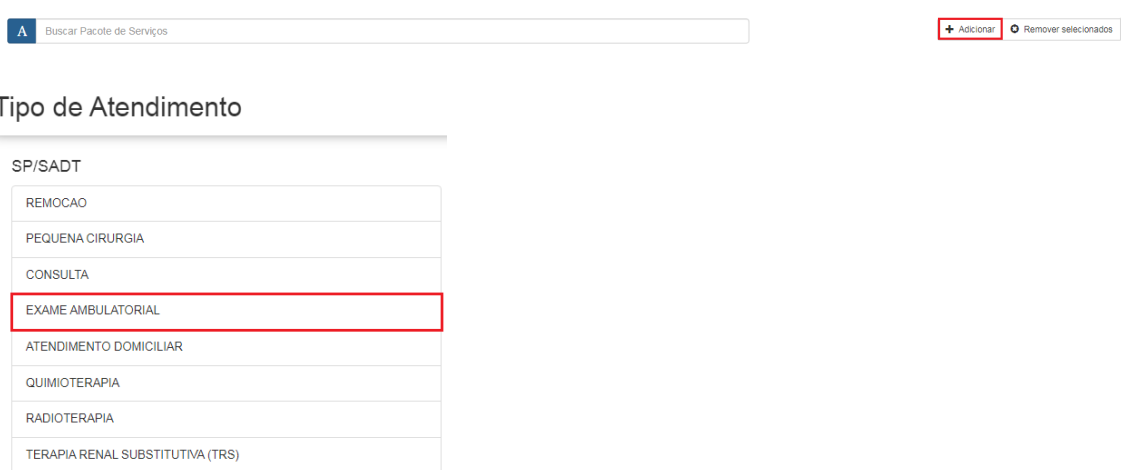

Deve ser informado o nome do pacote desejado, exemplo: PRIMEIRO ATENDIMENTO, pesquisar o procedimento conforme explicado anteriormente e adicionar, é possível incluir vários procedimentos no mesmo pacote, se for necessário, poderá ser removido clicando em remover. Feito isso, salvar.

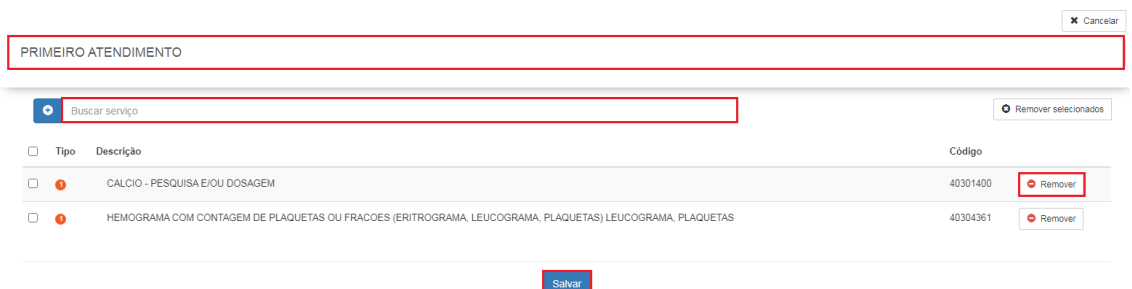

# <span id="page-15-0"></span>**PRODUÇÃO MÉDICA**

Clicando no menu abaixo é possível obter as informações da produção médica realizada em consultório.

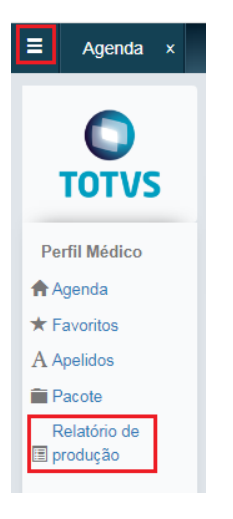

Selecionar a data desejada e pesquisar, nesse campo não é informado valor de consulta ou procedimento, apenas quantidade.

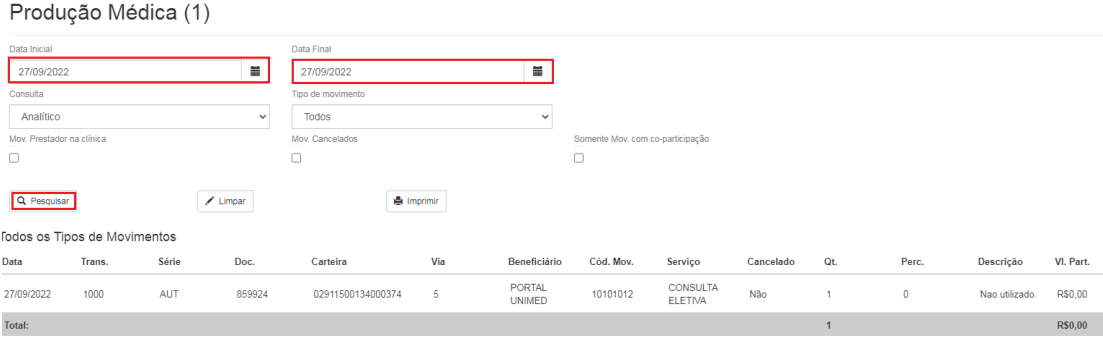

#### <span id="page-16-0"></span>**CONSULTA DE TITULOS/ESPELHO MÉDICO**

Necessário sair do perfil médico, conforme imagem abaixo.

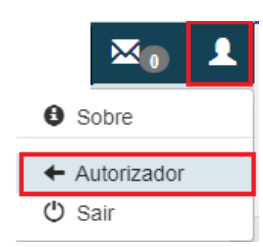

Clicar em consulta de títulos para ter acesso as informações de pagamento.

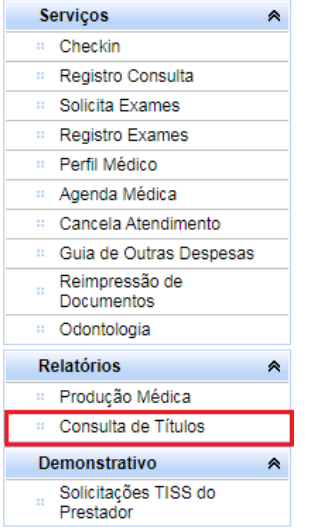

Deve ser informada a data de pagamento ao cooperado, sempre no dia 30 e se for final de semana ou feriado, antecipa.

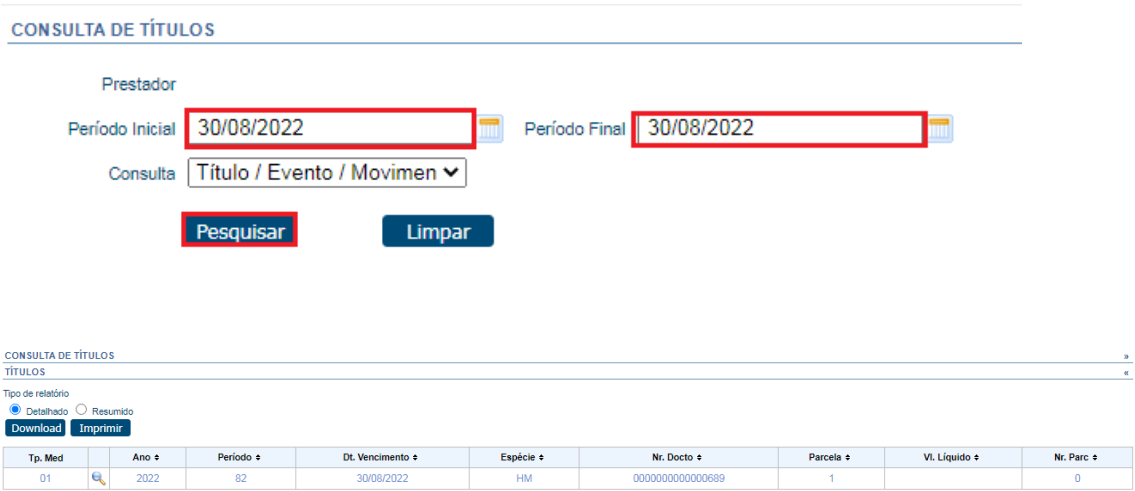

É possível consultar débitos e créditos além de toda a produção médica.

#### <span id="page-17-0"></span>**TISS PRESTADOR**

É possível consultar todas as solicitações que o cooperado realiza, conforme imagem abaixo.

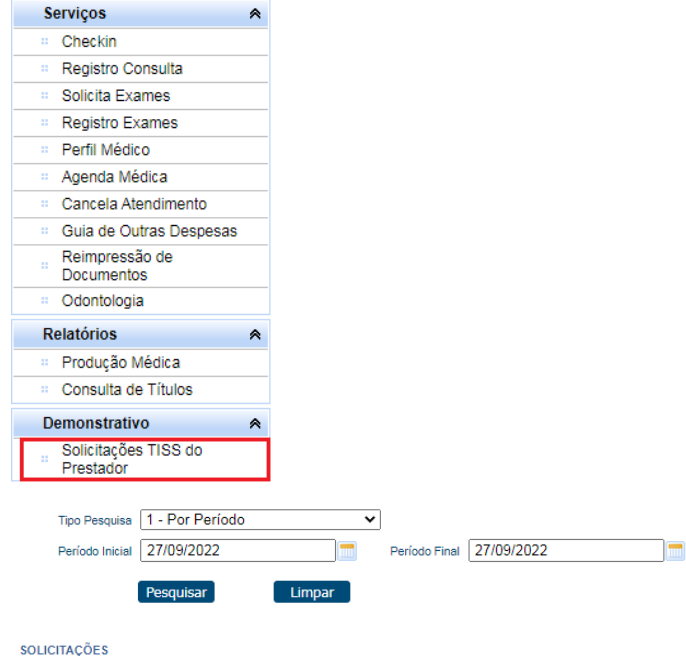

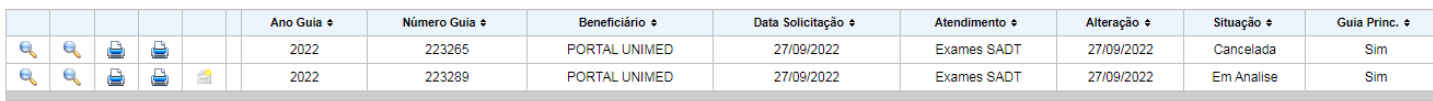

# MANUAL DO PORTAL autorizador-solicitação online

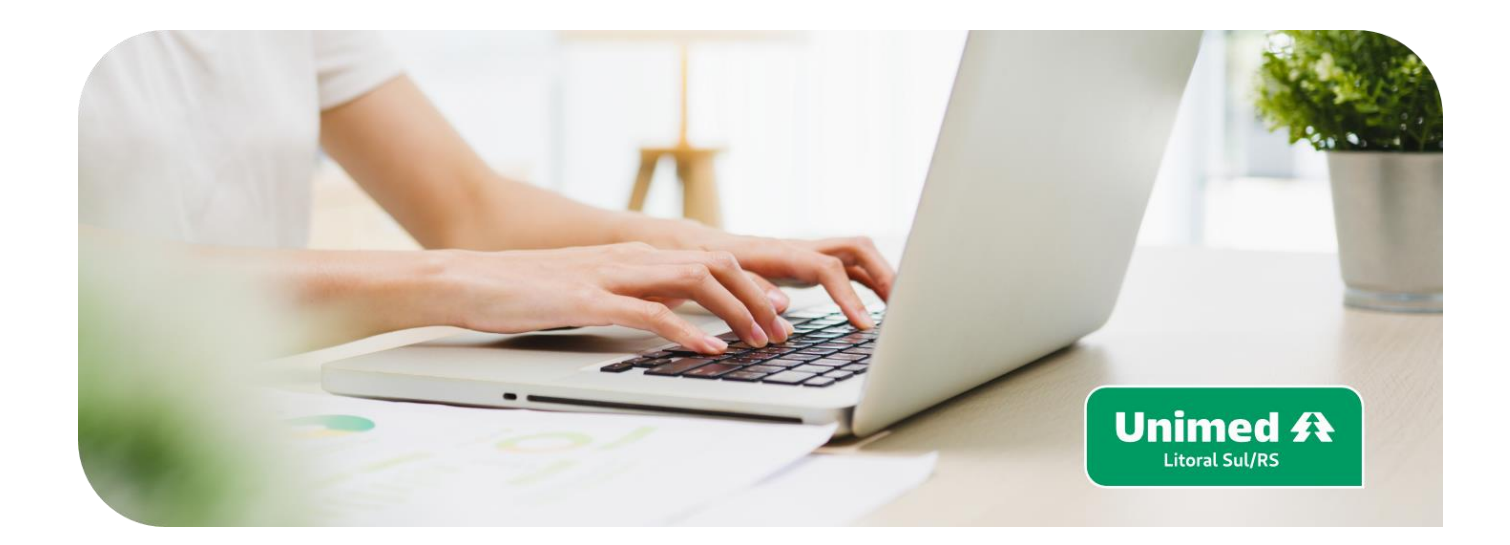